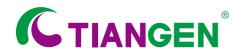

Version No.: OS230413

# TGuide S16 Nucleic Acid Extractor User's Manual

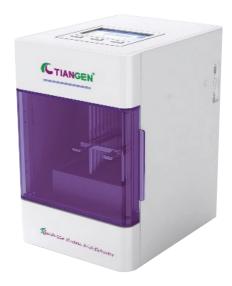

| Catalog number | Product Name                      |  |
|----------------|-----------------------------------|--|
| OSE-S16-AM     | TGuide S16 Nucleic Acid Extractor |  |

# **Contents**

| Safety warnings and Guidelines                         | 1  |
|--------------------------------------------------------|----|
| Important information for safe use                     | 1  |
| Security                                               | 1  |
| Maintenance                                            | 2  |
| After-sales service                                    | 2  |
| Chapter 1 Introduction                                 | 3  |
| 1. Working conditions                                  | 3  |
| 2. Transportation and storage requirements             | 3  |
| 3. Basic parameters                                    | 3  |
| 4. Application                                         | 3  |
| Chapter 2 Basic Operating Instructions                 | 4  |
| 1. Structure                                           | 4  |
| 2. Installation                                        | 5  |
| 3. Check-up before power-on ·····                      | 6  |
| 4. Kits installation ····                              | 6  |
| Chapter 3 Experimental Protocol Settings and Operation | 8  |
| 1. APP installation                                    | 8  |
| 2. Main interface ·····                                | 8  |
| 3. New protocol ·····                                  | 9  |
| 4. Step parameters settings                            | 10 |
| 5. Option settings                                     | 11 |
| 6. Instrument connection                               | 12 |
| 7. Protocol transmission                               | 12 |
| 8. Protocol running                                    | 13 |
| 9. Running log ·····                                   | 14 |
| 10. Download protocol ·····                            | 14 |
| 11. UV sterilization setting ·····                     | 15 |
| 12. Fan setting ·····                                  | 15 |
| 13. Settings interface ·····                           | 15 |
| Chapter 4 Troubleshooting                              | 16 |
| Appendix                                               | 18 |
| Related Products                                       | 18 |

## Safety Warnings and Guidelines

#### Important information for safe use

Users should have a clear understanding of how to use this instrument before operation, please read this manual carefully prior to operation.

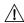

Any improper operation may cause injury or electric shock. Please read the manual carefully and operate safely according to the guidelines.

#### Security

The operation, maintenance and repair of the instrument should comply with the basic guidelines and warnings below. Incorrect operation or maintenance will have an effect on the using life, performance, and safety features of the instrument.

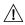

The instrument is a normal indoor instrument which conforms to class I of GB 4793.1 standard.

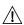

Please read this manual carefully before operation. The device must be used by experienced personnel with appropriate training.

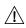

The operator should not repair the instrument in case of any injury or outof warranty. If service is required please contact TIANGEN or your local distributor for repair.

Before powering on, please make sure the voltage of the power supply is consistent with the required voltage. Additionally, make sure the rated load of the power outlet is not less than required by the instrument.

If the power cord is damaged, replace it with the same type and specification power cord. Do not cover anything on the instrument when using. Insert and pull on the power line gently to make sure that the plug is completely inserted into the jack.

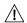

The temperature of the heating block is high, please do not touch it during the operation to prevent any injury.

The instrument should be kept in an area with minimal dust, away from wet areas and direct sunlight. In addition, the installation location should have sufficient ventilation, and be placed away from electromagnetic interference and heat sources. The vents on this instrument are designed for ventilation. Do not cover them to prevent overheating. If multiple instruments are being used at the same time, the distance between each instrument should be more than 100cm.

Power off when not in use. If the instrument will not be used for a long period of time, cover it with a cloth or plastic to protect it from dust.

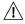

If one of the following cases occur, disconnect the power cord from the jack at once and contact your local distributor or TIANGEN:

- · Liquid enters the instrument.
- · Instrument was rained on or watered.

1

- Abnormal operation: such as abnormal sound or smell.
- The instrument is dropped or the outer shell is damaged.
- The function has obviously changed.

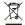

🔏 Indicates disposal instruction.

DO NOT throw this unit into a municipal trash bin when this unit has reached the end of its lifetime. To ensure utmost protection of the global environment and minimize pollution, please recycle this unit.

#### Maintenance

The instrument should be cleaned regularly using a soft cloth dampened with a small amount of alcohol. If there is any stain on the surface of the instrument, wipe it with soft cloth damp with cleansing cream.

#### After-sales service

#### a) Warranty content

Warranty is provided for faults due to material and manufacturing defects for twelve months from the date of delivery. During the warranty period, our company will selectively repair or replace instruments that are proven to be defective.

The products under warranty must be delivered by customer to the repair department designated by our company. The freight of the instrument from the user to the maintenance department shall be paid by the user. Our company will bear the freight of returning the instrument to the user.

For repairs beyond the warranty, our company will charge appropriate maintenance costs.

#### b) Warranty scope

The above warranty is not applicable to the damage caused by users' improper maintenance, use under non-conforming conditions, repair or modification without authorization.

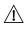

After the instrument is unpacked, please check the contents according to the nacking list. If you find that the items are damaged or missing, please contact **TIANGEN** immediately.

Please keep the packing material properly for maintenance. TIANGEN will not be responsible for any damage due to improper packing on the way to the maintenance department.

# **Chapter 1 Introduction**

The TGuide S16 nucleic acid extractor can bind, transfer and release magnetic beads by a magnetic rod's tip to separate magnetic beads and samples. Users can extract 1-8 samples or 16 samples simultaneously with single sample reagent kits or a 96 Deepwell plate. It can extract nucleic acid from samples of animal, plant tissue, bacteria, fungi and cells, etc with different kinds of magnetic beads nucleic acid extraction reagents.

# 1. Working conditions

Environmental temperature: 10°C-40°C

Relative humidity: ≤80%

Input voltage: AC 100-240V, 50Hz/60Hz

#### 2. Transportation and storage requirements

Environmental temperature: 10°C-40°C

Relative humidity: ≤80%

Atmosphere pressure range: 500-1060 hpa

#### 3. Basic parameters

Table 1 Basic parameters

| Product name               | me TGuide S16 nucleic acid extractor            |  |
|----------------------------|-------------------------------------------------|--|
| Sample volume              | 20 μl-1000 μl                                   |  |
| Throughput                 | 1-8 or 16                                       |  |
| Temperature control module | Ambient temperature-120°C for lysis and elution |  |
| Outline dimension(W×D×H)   | 208 mm×258 mm×315 mm                            |  |

#### 4. Application

This instrument is suitable for the extraction and purification of nucleic acids in animals, plants, bacteria, cultured cells, blood, plasmids, viruses, etc.

# **Chapter 2 Basic Operating Instructions**

## 1. Structure

## 1.1 Front

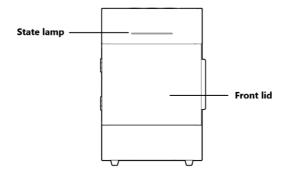

#### 1.2 Back

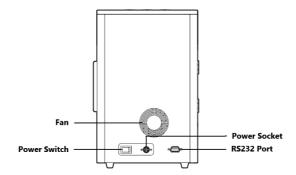

## 1.3 Side

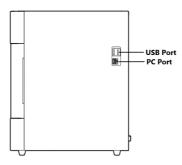

#### 1.4 Experimental area

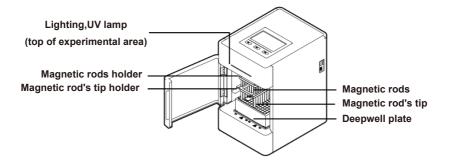

## 1.5 Operation panel

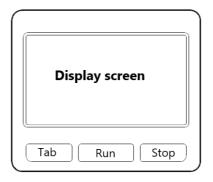

Display screen: Touch screen, a mouse can also be connected for operation.

Tab: Switching between protocols.

Run: Start the protocol and run the instrument.

Stop: Stop the operation.

#### 2. Installation

2.1 Remove the instrument from the packing case and remove the tape holding the front lid.

2.2 Then unscrew the M6 screw fixing the lifting part at the bottom of the instrument to release the lifting part.

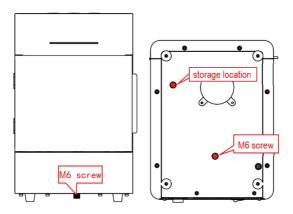

Note: Please pay attention to magnetic rods during the operation to prevent any damage!

#### 3. Check-up before power-on

Remove the power adapter from the box, connect one end to the power socket on the back of the instrument and the other end to an AC power outlet (AC100-240V). Before switching the power on, please check and ensure that:

- 1) Supply voltage falls within the specified limits;
- 2) The plug has been inserted into the power socket reliably;
- 3) The grounding of the power line is reliable;
- 4) The fastening belt and hexagonal screw are removed;
- 5) The 96 Deepwell plate and Magnetic tips are put in the right place.

#### 4. Kits installation

#### 4.1 96-Deepwell plate installation

Open the cabin door. First, place the plate with the sample in the position slot according to arrow ①. Then press the plate into the heating strip according to arrow ②, and place it smoothly. Note the orientation of the plate (kit corner A1 corresponds to the marker A1 on the instrument) to avoid the wrong sequence of reagents. After the plate is in place, close the door.

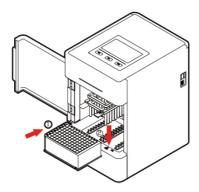

#### 4.2 Single sample kit installation

Single sample cartridge trays are placed in the same way as 96-Deepwell plates. The difference is that the single-sample cartridge tray can hold 1~8 cartridges. The number of cartridges can be determined according to the number of samples.

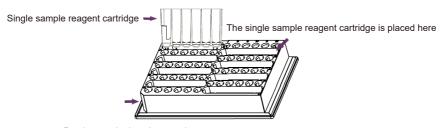

Bracket notch placed outwards

# 4.3 Magnetic rod tips installation

Insert the magnetic rod tips into the slots to the end, in the direction of the arrow. The number of magnetic rod tips can be determined according to the number of samples.

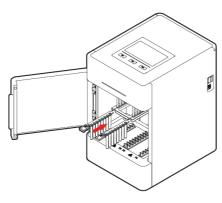

# **Chapter 3 Experimental Protocol Settings and Operation**

The instrument software is divided into APP software and embedded software in the instrument:

APP software is only supported by Android devices. It is used to complete the edit of experimental protocols, generate QR codes, log transfer and other operations.

The instrument software is oriented to the experimenter and is used for the operation of the protocol, UV disinfection and the setting of relevant parameters.

#### 1. APP installation

Copy the APK file on the USB flash drive to the root directory of the memory of the mobile phone, then find the APK file in the file management - internal storage of the mobile phone, and click the APK file to install, as shown in the following figure.

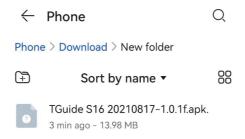

#### 2. Main interface

After the software is installed, click the software icon on the interface. When the startup is completed, you will enter the startup interface, where the software version information will be displayed. Then into the main interface where the name and information of the instrument is displayed in the upper part and the four main function blocks, Protocol, New, Transmission and Instrument, are displayed in the lower part.

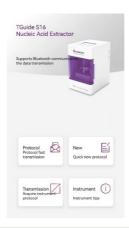

Table 2 Main interface

| lcon   | Name         | Function                                                    |  |
|--------|--------------|-------------------------------------------------------------|--|
| $\Box$ | Protocol     | Click into protocol interface, protocol edit and management |  |
| E      | New          | Click to quickly create new protocol                        |  |
|        | Transmission | Click into download protocol interface                      |  |
| ()     | Instrument   | Click into instrument management and setting interface      |  |

#### 3. New protocol

Click the "New" icon on the protocol interface to customize the protocol name. The default protocol name is the time.

After the new protocol is completed, it will automatically enter the new interface of the protocol steps. Here you can add, delete and copy the steps, preview, move and edit the parameters of the steps and generate the QR code of the protocol.

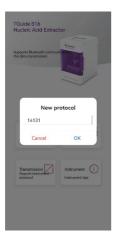

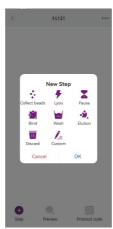

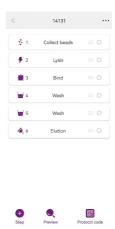

Table 3 Protocol interface

| lcon     | Function                                                       |  |
|----------|----------------------------------------------------------------|--|
|          | Long press this key to drag step sequence                      |  |
| 0        | Select step, select single or multiple steps to copy or delete |  |
| <b>•</b> | New steps                                                      |  |
| 90       | Generates the QR code for the selected protocol                |  |
| •        | Preview current protocol                                       |  |

#### 4. Step parameters settings

Click a single step to enter the parameter setting interface, as shown in Table 4. Click "Save" to save the current step setting parameters.

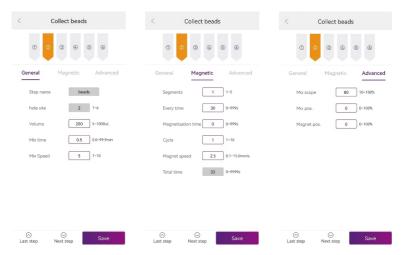

Table 4 Step parameters description

| Name               | Meaning                                                                                                    |  |
|--------------------|----------------------------------------------------------------------------------------------------|--|
| Name               | Name of step. A step is not allowed to be renamed. Only a custom step can be renamed.                                              |  |
| Hole site          | The hole site is 1-6, the default is 1 for lysis, 2 for collected beads, 1 for bind, 3 for wash, 5 for elution, and 3 for discard. |  |
| Volume             | Set the volume of the corresponding hole site (5-1000 µl).                                                                         |  |
| Mix time           | Set the mix time between 0.0 and 99.9 min. You can enter a decimal digit.                                                          |  |
| Mix speed          | Set the mix speed to a range of 1-10.                                                                                              |  |
| Dry time           | Set dry time, range 0.0-99.9 min.                                                                                                  |  |
| Temperature        | Set the temperature of the hole in the range of 37-120°C, 1 and 5 hole have heating function. Default OFF.                         |  |
| Segment            | The segments of magnet can be set in the range of 1-5.                                                                             |  |
| Every time         | Can be set for each period. Range 0-999 sec.                                                                                       |  |
| Magnetization time | Set magnetization times. Range 0-999 sec.                                                                                          |  |
| Cycle              | The number of cycles can be set. The range is 1-10.                                                                                |  |
| Magnet speed       | Set magnet speed, range 0.1-15.0 mm/s.                                                                                             |  |
| Total time         | Settings are not supported, calculated.                                                                                            |  |
| Mix scope          | Set mix scope. Range 10-100%, the default is 80%.                                                                                  |  |
| Mix pos.           | Set mix position. Range 0-100%, the default is 0%.                                                                                 |  |
| Magnet pos.        | Set magnet position. Range 0-100%, the default is 0%.                                                                              |  |

# 5. Option settings

Click ••• in the top right corner of step interface to enter optional interface for senior parameters settings. Then click "save" after finishing settings, as shown in the figure below;

Table 5 Option parameters description

| Step                                                                   | Option                                           | Meaning                                                                                                    |                                                           |  |
|------------------------------------------------------------------------|--------------------------------------------------|----------------------------------------------------------------------------------------------------|-----------------------------------------------------------|--|
| Heating and action synchronized                                        |                                                  | When running to the heating hole position, heating is carried out synchronously with the magnetic rod's tip or magnetic rod action                                                           |                                                           |  |
| Heating settings  Action after heating                                 |                                                  | When running to the heating hole position, the magnetic rod's tip or magnetic rod start action after reaching the set temperature                                                            |                                                           |  |
|                                                                        | Elution well heated in advance                   | Set advanced steps to heat, up to 3 steps                                                                                                    |                                                           |  |
| Cooling settings                                                       | Action after Cooling                             | When running to this step, if the actual temperature is higher than the set temperature, the temperature will be cooled first. Then the magnetic rod's tip or magnetic rod action will start |                                                           |  |
| Cooling and action synchronized                                        |                                                  | When running to this step, cooling is carried out synchronously with the magnetic rod's tip or magnetic rod action                                                                           |                                                           |  |
|                                                                        | Cooling fan                                      | Optional on or off, off by default                                                                                                    |                                                           |  |
| Day a setting and                                                      | Above the kit                                    | When the wait step is performed, the bottom of the magnetic rod's tip is placed above the reagent                                                                                            | The default drying position is on the top of the reagent; |  |
| Dry settings                                                           | Specify location                                 | When the wait step is performed, the bottom of the magnetic rod's tip is located at the set height above the liquid.                                                                         | The default is 5 mm above the liquid;                     |  |
| Horizontal velocity Set the left/right movement spec (1-100 mm/s) mm/s |                                                  | nt speed, default 50                                                                                                    |                                                           |  |
| Motion parameters                                                      | Lifting speed of<br>magnetic rod (1-100<br>mm/s) | Set up and down speed of magnetic rod, default 50 mm/s                                                                                                    |                                                           |  |
| Lifting speed of magnetic rod's tip (1-100 mm/s)                       |                                                  | Set up and down speed of magnetic rod's tip, default 50 mm/s                                                                                                    |                                                           |  |

#### 6. Instrument connection

Click the "Instrument" icon to enter the instrument interface. Bluetooth can be turned on or off. Bluetooth needs to be opened when APP is connected to the instrument.

"My instrument" refers to all the instruments that have been connected by the APP up to the present time. The right side will show which instrument is currently connected. Other instruments are instruments that are currently connected by the APP but have never been connected to the instrument.

Click the instrument serial number to connect the instrument.

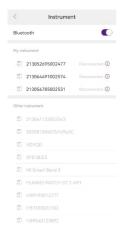

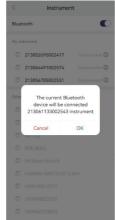

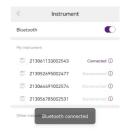

#### 7. Protocol transmission

Click the "Protocol" icon to enter the list of protocols. After selecting the protocol, the transmission icon will appear at the bottom of the page. Click on the transmission button to import the protocol to the instrument. Before using this function, it is necessary to establish the connection between the instrument and the app.

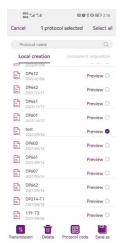

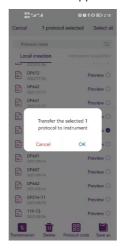

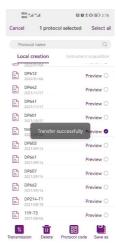

#### 8. Protocol running

After turning on the instrument, the start up interface will come up. This means the device is under self-testing, which will last for about 5-10 seconds. Please wait patiently. After self-testing, enter the protocol run interface, the interface is divided into two types: quick display mode and list display mode. Several function buttons to run interface are shown in the table below.

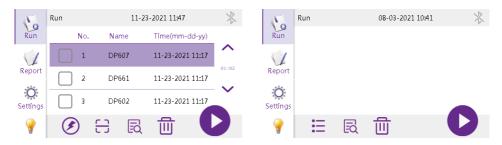

Table 6 Protocol interface

| lcon     | Function                                                                                                    |
|----------|----------------------------------------------------------------------------------------------------|
| ⑪        | Use to delete the selected protocol                                                                                                    |
| <b>3</b> | Shortcut for switching between quick display and list display                                                                                                  |
| $\Theta$ | Scan, click and activate the scanning module(optional), which can scan the QR code and identify the QR code of the protocol and the bar code of the instrument |
| EQ       | Preview the protocol step information                                                                                                    |
| 0        | Click and run the selected protocol                                                                                                    |
| 9        | Light on/off button                                                                                                    |

Select the protocol that is needed to run, then click the "Run" button and enter the run interface to start running the protocol..

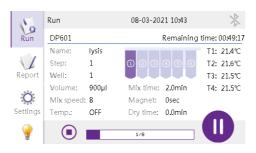

# 9. Running log

Each time a protocol is run, the instrument automatically generates and stores an running log. This log contains name, time, step information, alarm record, instrument information, etc., and can be exported. Maximum 1000 copies of running reports can be stored, and the earliest report can be automatically replaced when the report storage is full. Users can export logs from the instrument via USB flash drive, or export from the app transmission page.

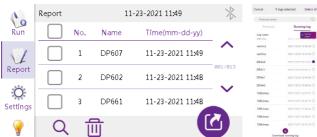

#### 10. Download protocol

After successfully connecting the Bluetooth, APP can acquire the protocol list and running log list of the instrument and download them. The downloaded protocol can be viewed and edited in the "Protocol - Instrument Acquisition"; After downloading the operation log, you can click the preview directly.

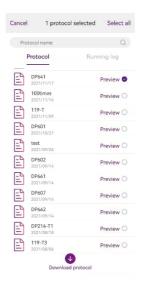

#### 11. UV sterilization setting

Click the setting interface to set the time of sterilization. Click the start button to begin the countdown. The UV light will turn off automatically after finishing.

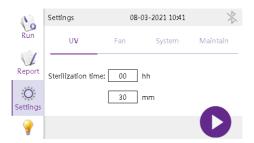

#### 12. Fan setting

The TGuide S16 nucleic acid extractor has a built-in fan, and users can choose "on" or "off" according to their preferences.

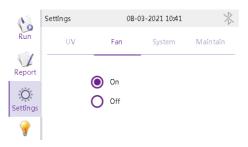

#### 13. Settings interface

The Settings interface is divided into "Time", "Language", "Transfer", "Bluetooth" and "Version".

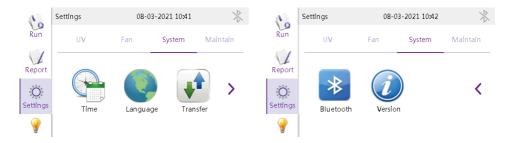

# **Chapter 4 Troubleshooting**

This chapter mainly introduces the possible failure symptoms, cause analysis and treatment methods of the TGuide S16 Nucleic Acid Extractor.

| No. | Symptom              | Causes Analysis                  | Method                                     |  |
|-----|----------------------|----------------------------------|--------------------------------------------|--|
|     |                      | Power not connected              | Check power                                |  |
| 1   | No display after     | Switch failure                   | Replace switch                             |  |
| '   | switching on         | Fuse failure                     | Replace fuse (250V F6.3A 5X20)             |  |
|     |                      | Others                           | Contact the distributor                    |  |
| 2   | No UV light          | UV light failure                 | Replace light tube Contact the distributor |  |
| 3   | No light             | Light failure                    | Replace light tube Contact the distributor |  |
| 4   | No heating for       | Sensor failure                   | Contact the distributor                    |  |
| 4   | heating strip        | Heater failure                   |                                            |  |
| 5   | Instrument can't run | Controller failure               | Contact the distributor                    |  |
|     | motiument can trui   | Motor failure                    | Contact the distributor                    |  |
|     | Abnormal sound       | Guide rail installed incorrectly |                                            |  |
| 6   | 6 while working      | Motor failure                    | Contact the distributor                    |  |
|     |                      | Synchronous belt abrasion        |                                            |  |
| 7   | Invalid press        | Press button failure             | Contact the distributor                    |  |

#### **Software Error Alarm List**

| No. | Trouble                                          | Error                  |  |
|-----|--------------------------------------------------|------------------------|--|
| 1   | T1, T2, T3, T4 temperature overheat              | E011, E021, E031, E041 |  |
| 2   | T1, T2, T3, T4 open circuit                      | E015, E025, E035, E045 |  |
| 3   | T1, T2, T3, T4 short circuit                     | E016, E026, E036, E046 |  |
| 4   | Horizontal zero sensor damaged                   | E403                   |  |
| 5   | Magnetic rod's tip motor zero sensor damaged     | E425                   |  |
| 6   | Magnetic rod motor zero sensor damaged           | E415                   |  |
| 7   | Clock crystal vibration damaged                  | E702                   |  |
| 8   | Memory chip E2P damaged, setting parameters lost | E703                   |  |
| 9   | Zero calibration parameter error                 | E711                   |  |
| 10  | NAND FLASH damaged                               | E704                   |  |
| 11  | Online failure                                   | E801                   |  |

Notice: During the warranty period, users are strictly prohibited from dismantling the machine to check. If the trouble mentioned above occurs, please contact TIANGEN immediately.

# **Appendix**

## **Related Products**

# **TGuide S16 Instrument and Accessories**

| Product name                      | Packing Size   | Cat.No  |
|-----------------------------------|----------------|---------|
| TGuide S16 Nucleic Acid Extractor | 1 set          | OSE-S16 |
| TGuide Smart Magnetic Tip Comb    | 200 pieces/box | 4968939 |
| TGuide Single Sample Tank Bracket | 5 pieces/box   | 4993270 |

# **TGuide Smart Reagent Kits**

| Product name                           | Packing Size | Cat.No  |
|----------------------------------------|--------------|---------|
| Cartridge                              |              |         |
| TGuide Smart Magnetic Plant DNA Kit    | 48 preps     | 4993548 |
| TGuide Smart Soil /Stool DNA Kit       | 48 preps     | 4993549 |
| TGuide Smart Magnetic Tissue DNA Kit   | 48 preps     | 4993547 |
| TGuide Smart Magnetic Plant RNA Kit    | 48 preps     | 4993552 |
| TGuide Smart DNA Purification Kit      | 48 preps     | 4993550 |
| TGuide Smart Blood/Cell/Tissue RNA Kit | 48 preps     | 4993551 |
| TGuide Smart Blood Genomic DNA Kit     | 48 preps     | 4993703 |
| TGuide Smart Viral DNA/RNA Kit         | 48 preps     | 4993702 |
| TGuide Smart Universal DNA Kit         | 48 preps     | 4993704 |
| Plate                                  |              |         |
| TGuide Smart Magnetic Tissue DNA Kit   | 96 preps     | 4995038 |
| TGuide Smart Blood/Cell/Tissue RNA Kit | 96 preps     | 4995039 |
| TGuide Smart Universal DNA Kit         | 96 preps     | 4995040 |